1. 画面いちばん下の「setup.exe」をクリックすると、画面右上に「setup.exe はお使いの デバイスに問題を起こす可能性があるため、ブロックされました」や「setup.exe は一般的 にダウンロードされていません。setup.exe を開く前に、信頼できることを確認してくださ い」等のメッセージが出る場合があります。

※お使いのブラウザや OS によって出てくるメッセージ内容は変わります。

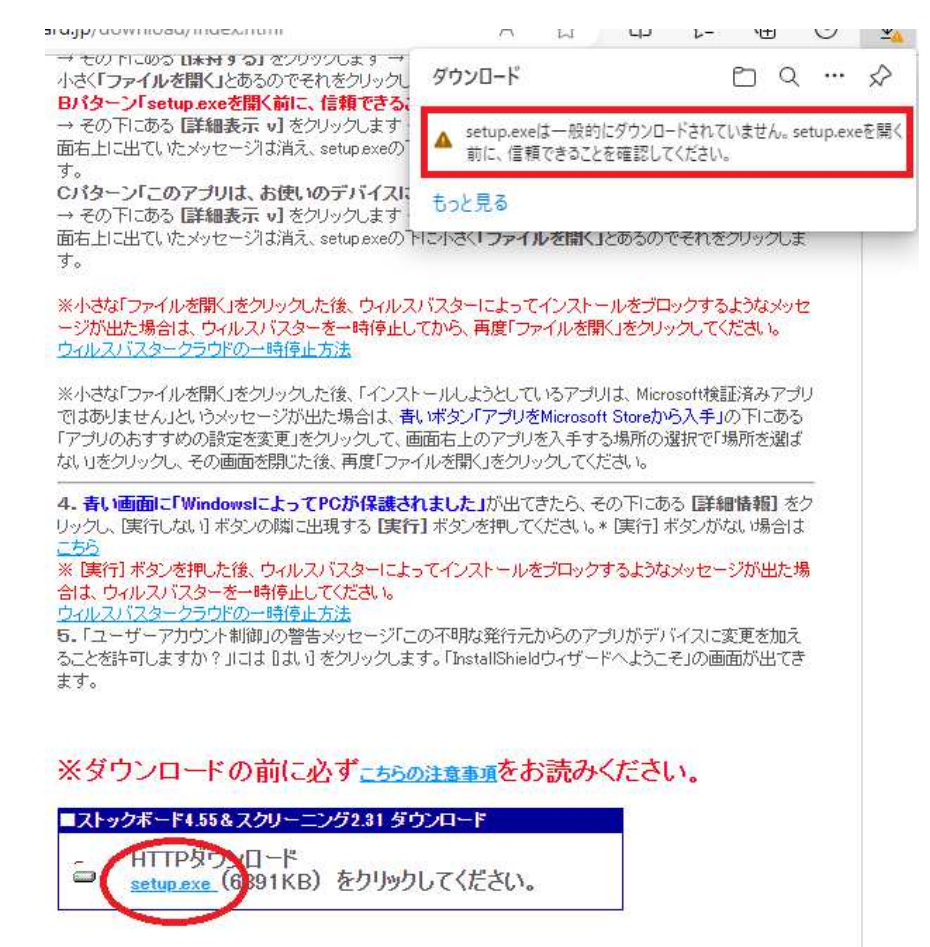

2. そのメッセージ自体にマウスのポインタを合わせます。※クリックではありません。

すると、メッセージの右横にゴミ箱のアイコンと[・・・] が出てきますので、[・・・] を クリックします。

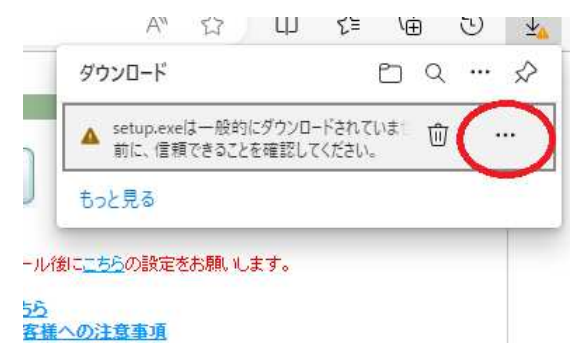

3.その下に出てくる [保存] をクリックします。

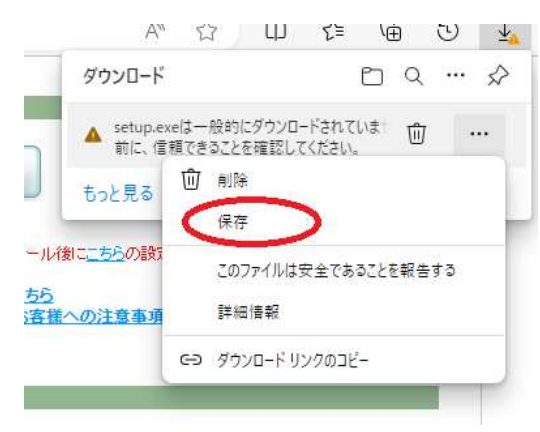

4. 次に出てくるメッセージ画面の下の方にある [詳細表示 v] をクリックし、その下に出 てくる [保持する] をクリックします。

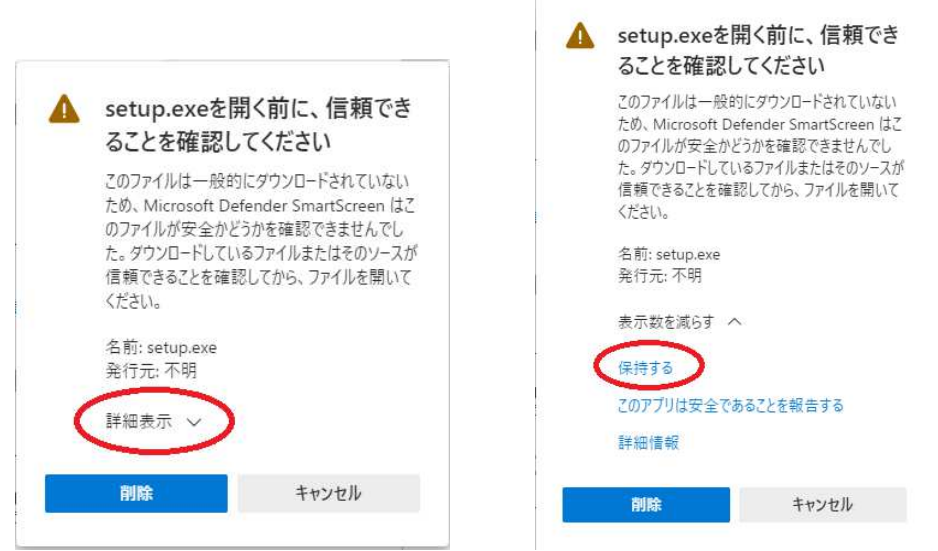

5. 画面右上に出ていたメッセージは消え、setup.exe の下に小さく「ファイルを開く」とあ るのでそれをクリックします。

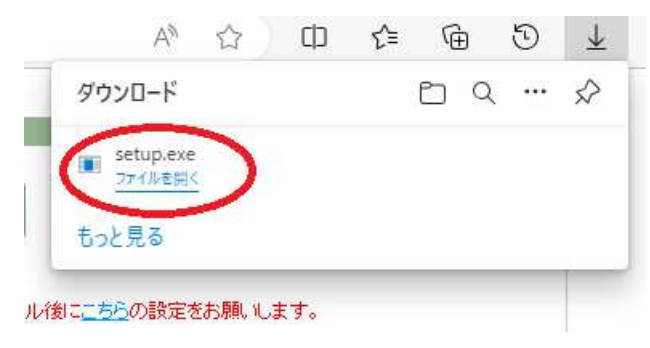

## 6. ※ ※青い画面に「 青い画面に「Windows によって PC PC が保護されました」と出た場合

「Windows SmartScreen Windows SmartScreen は認識されないアプリの起動を停止しました。このアプリを実行 すると、PC に問題が起こる可能性があります」という文章のすぐ下にある 【詳細情報】を クリックし、[実行しない] ボタンの隣に出現する **[実行]** ボタンを押してください。 が保護されました」と出た場合<br>アプリの起動を停止しました。このアプリ<sup>;</sup><br>ます」という文章のすぐ下にある【<mark>詳細情</mark><br>出現する【実**行**】ボタンを押してください。

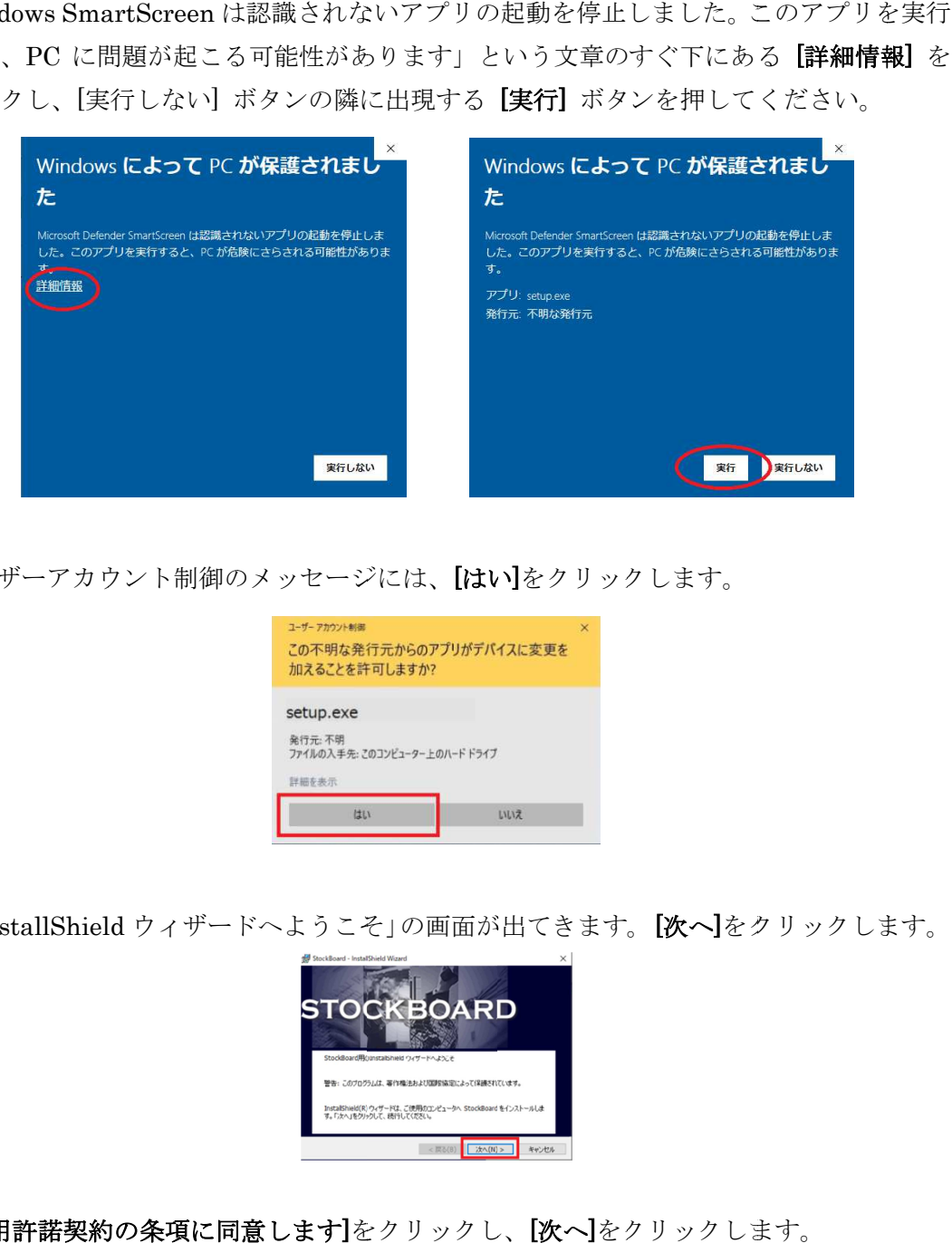

7.ユーザーアカウント制御のメッセージには、 [はい ]をクリックします。 をクリックします。

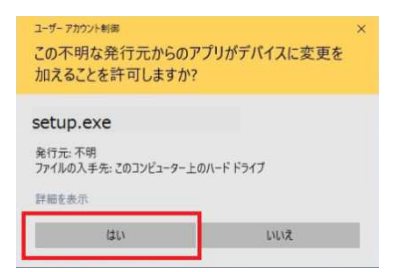

8. 「InstallShield ウィザードへようこそ」の画面が出てきます。 【次へ】をクリックします。|

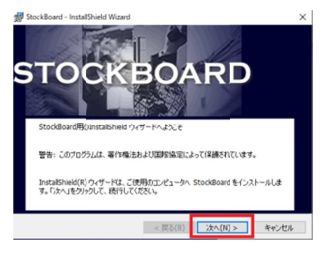

9. [使用許諾契約の条項に同意します]をクリックし、[次へ]をクリックします。

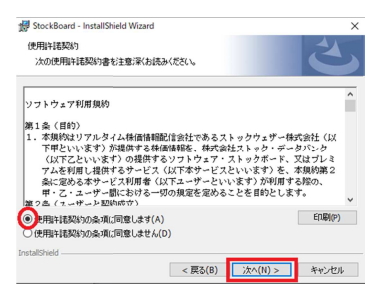

10. [次へ]をクリックします。

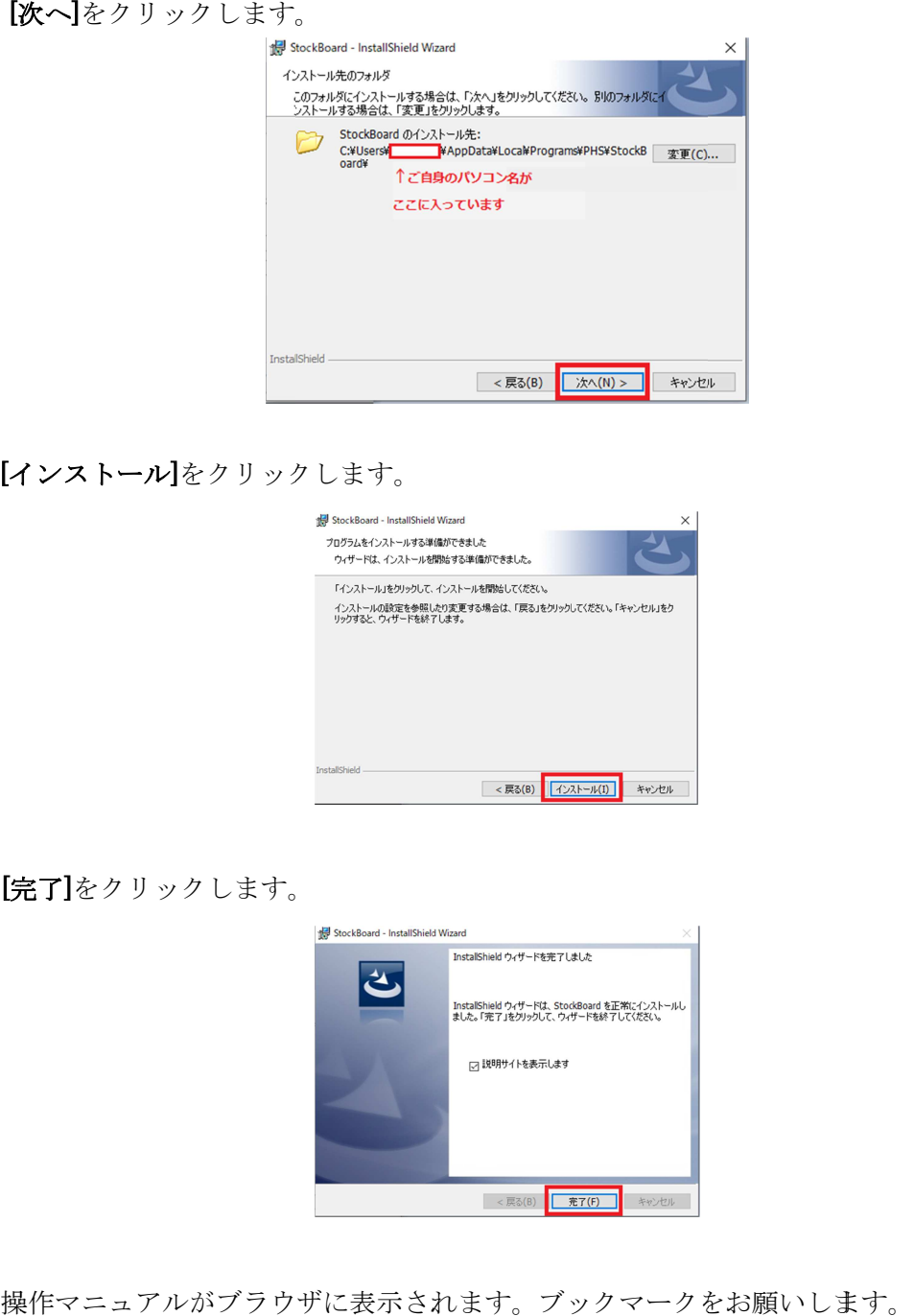

## 11.[インストール]をクリックします。

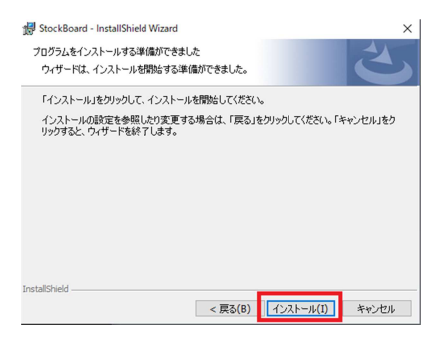

12.[完了 ]をクリックします。

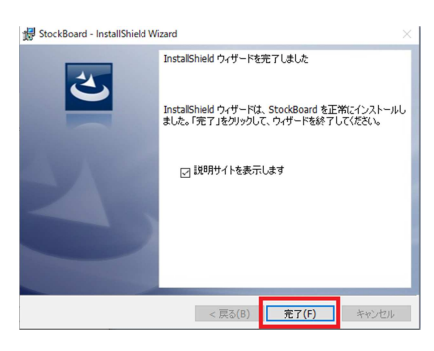

13.操作マニュアルがブラウザに表示されます。ブックマークをお願いします。

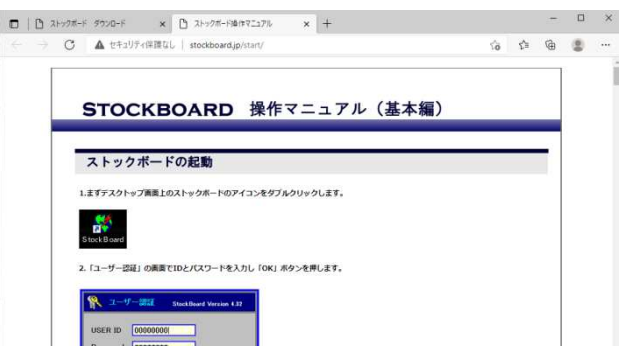

14.デスクトップにできた デスクトップにできたストックボードのショートカットを右クリックして、 ストックボードのショートカットを右クリックして、 [プロパテ ィ]をクリックします。 、て、【プロパテ<br><br>をクリックし、

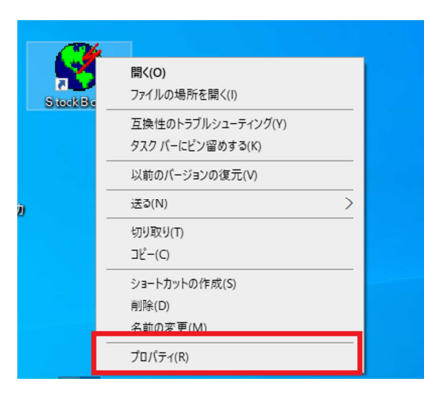

15. [互換性]タブをクリックし、[管理者としてこのプログラムを実行する]をクリックし [OK] [OK]をクリックします。

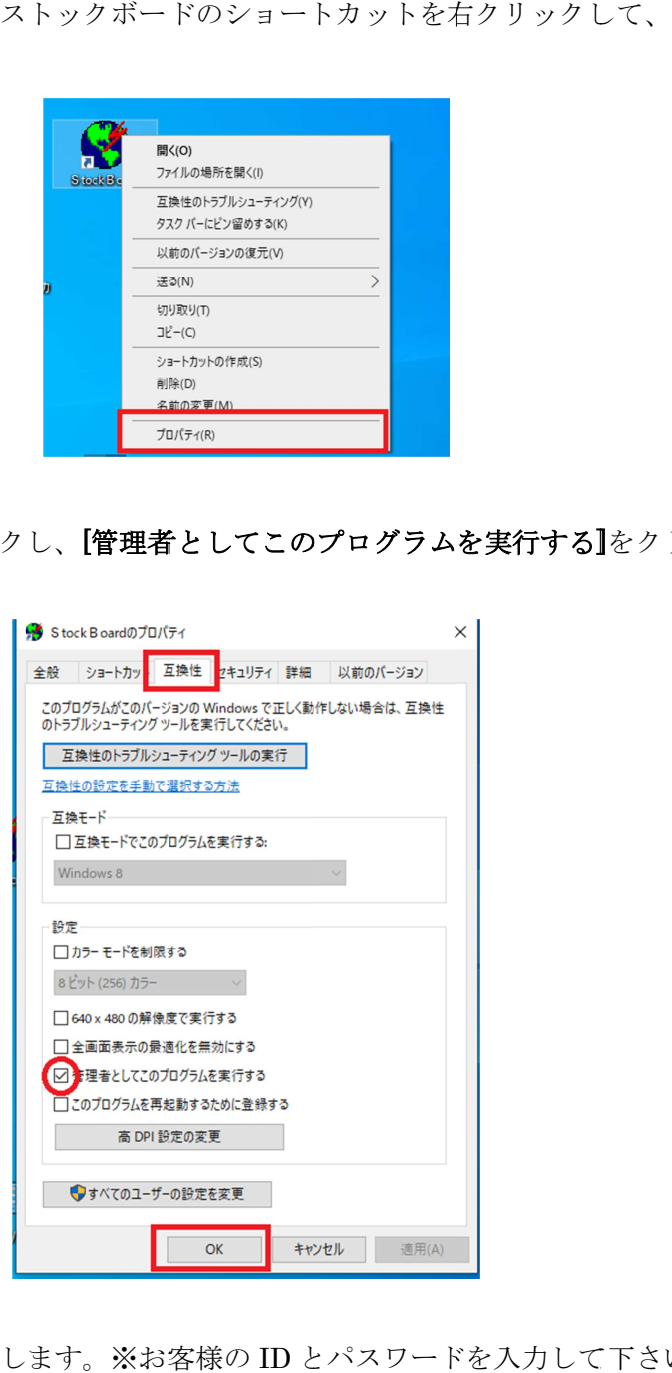

16.ストックボードを起動します。※ ストックボードを起動します。※お客様 とパスワードを入力して て下さい。

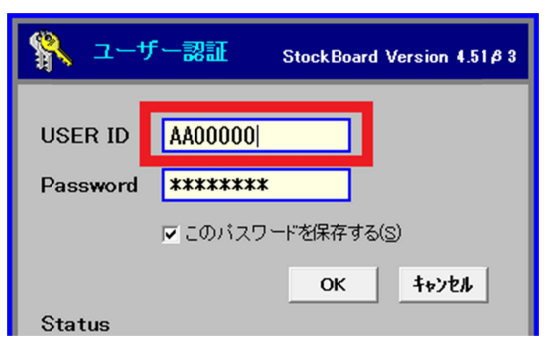